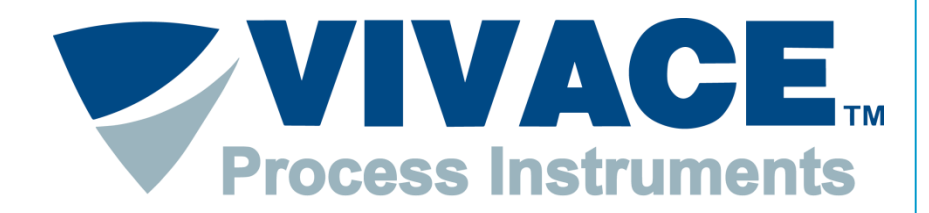

#### **Exceeding Automation Limits**

# **Instruções FDT/DTM**

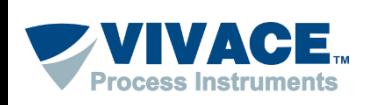

## **Instalação <sup>2</sup>**

Instalar o Pactware. Este aplicativo pode ser obtido no site: [https://www.vega.com/en/home\\_br/Downloads](https://www.vega.com/en/home_br/Downloads)

Instalar o DTM de comunicação *"HART Driver [Version](http://cdn.vega.com/software/HART-Driver-Version_third party driver DTM_1.0.52_xx_SW0219.zip) 1.0.52"*. Esse DTM poderá ser obtido no site: [https://www.vega.com/en/home\\_br/Downloads](https://www.vega.com/en/home_br/Downloads)

Instalar o DTM de todos os equipamentos que deseje comunicar. Normalmente o DTM está disponível no site do fabricante do equipamento.

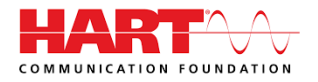

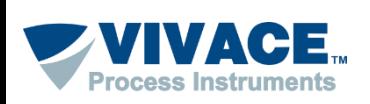

O DTM de comunicação citado no slide anterior utiliza a porta serial para se comunicar com o equipamento. Sendo assim, quando utilizar pela primeira vez a interface VCI10-UH, instale o driver disponível no site: <http://www.vivaceinstruments.com.br/pt/produtos/interfaces/usb-profibus-pa> dentro da Aba "Arquivos". Observar se o sistema operacional é 32 ou 64 bits

No momento que conectar a interface na USB ao computador, uma mensagem aparecerá informando que o driver precisa ser instalado. Sendo assim, aponte para o diretório que contém o driver obtido no passo anterior. Caso a mensagem não apareça, o driver possivelmente foi reconhecido automaticamente.

Após a instalação do driver uma porta serial virtual é criada. Para visualizar a porta serial, entre em Painel de Controle\Sistemas\Gerenciador de Dispositivos. Caso nenhuma porta serial virtual tenha sido criada, provavelmente o driver associado não está correto, necessitando da atualização do driver obtido no primeiro passo.

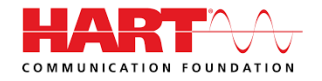

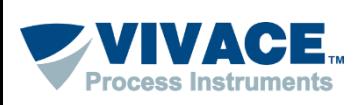

Abaixo algumas informações de como utilizar o Pactware:

➢ Os DTMs de alguns fabricantes exigem compatibilidade com o Windows XP (Service Pack 3). Para configurar a compatibilidade, clique com botão contrário do mouse em cima do ícone do Pactware e escolha no menu a opção "Propriedades". Em seguida, na aba "Compatibilidade", selecione "Windows XP (Service Pack 3)". Essa configuração necessitará ser feita uma única vez.

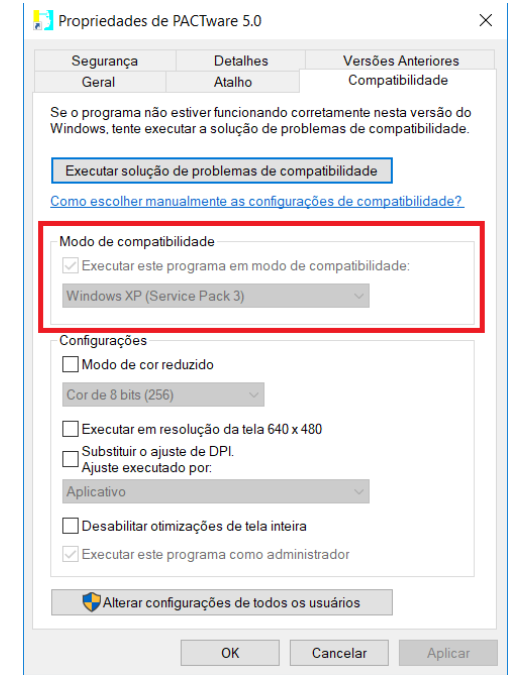

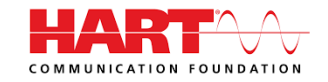

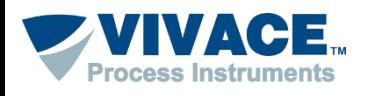

**5**

#### ➢ Abra o Pactware

➢ Atualize o catalogo de DTMs (somente após ter instalado um novo DTM)

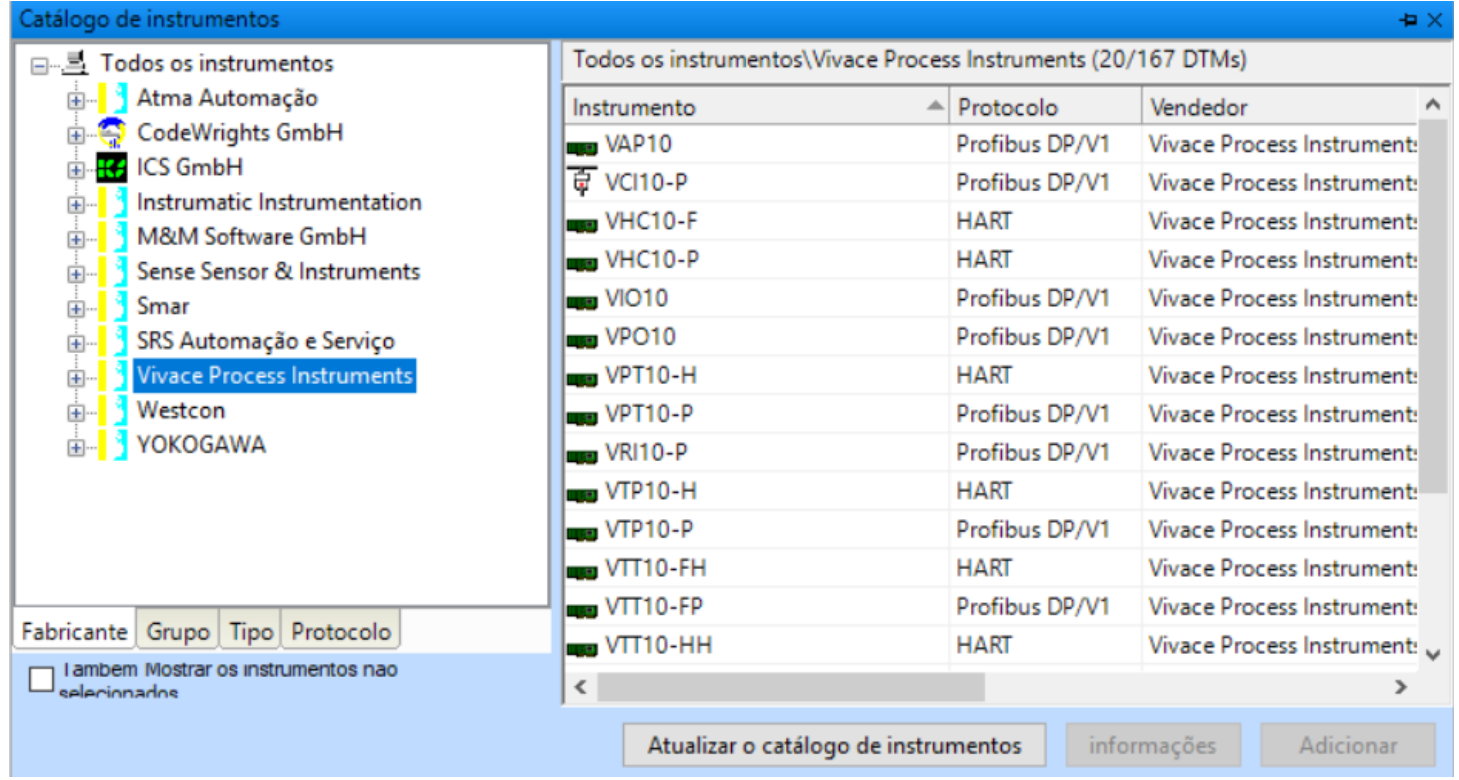

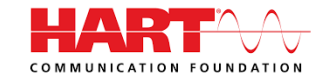

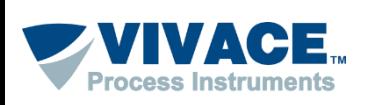

➢ Adicione o DTM de comunicação na Topologia (clique com o botão contrário em cima de PC Host e um menu será aberto. Escolha a opção "Adicionar Instrumento").

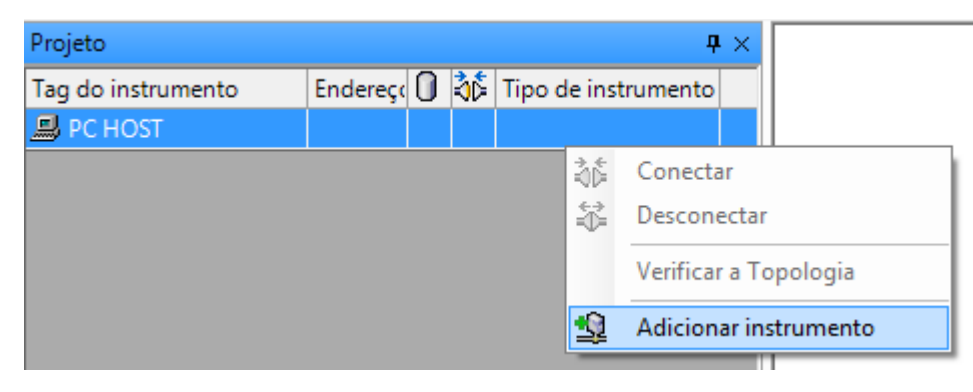

➢ Neste momento apenas os DTMs de comunicação aparecerão na lista.

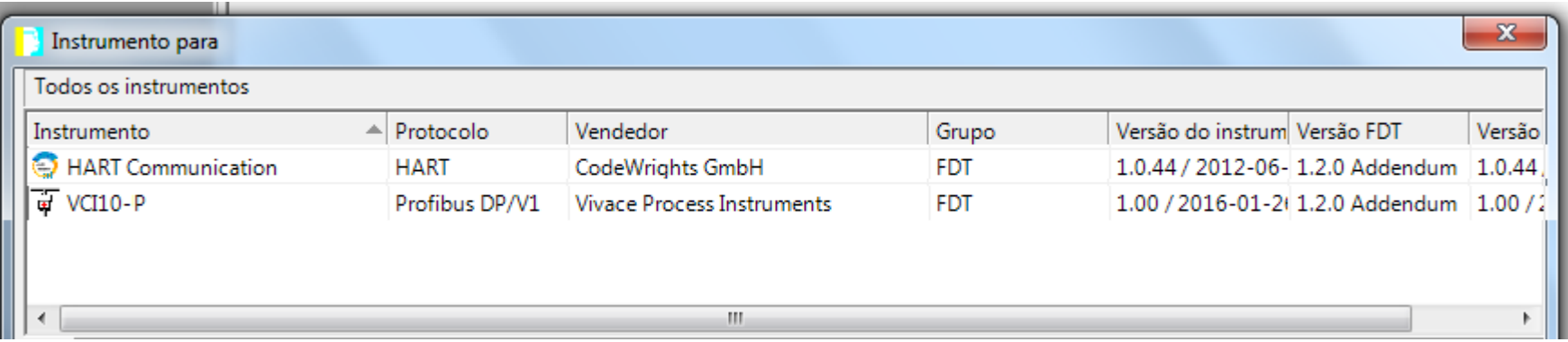

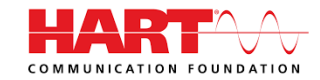

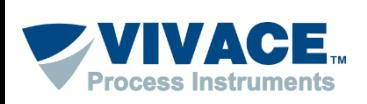

➢ Adicione o DTM do equipamento (clique com o botão contrário em cima do DTM de comunicação e selecione a opção "Adicionar Instrumento").

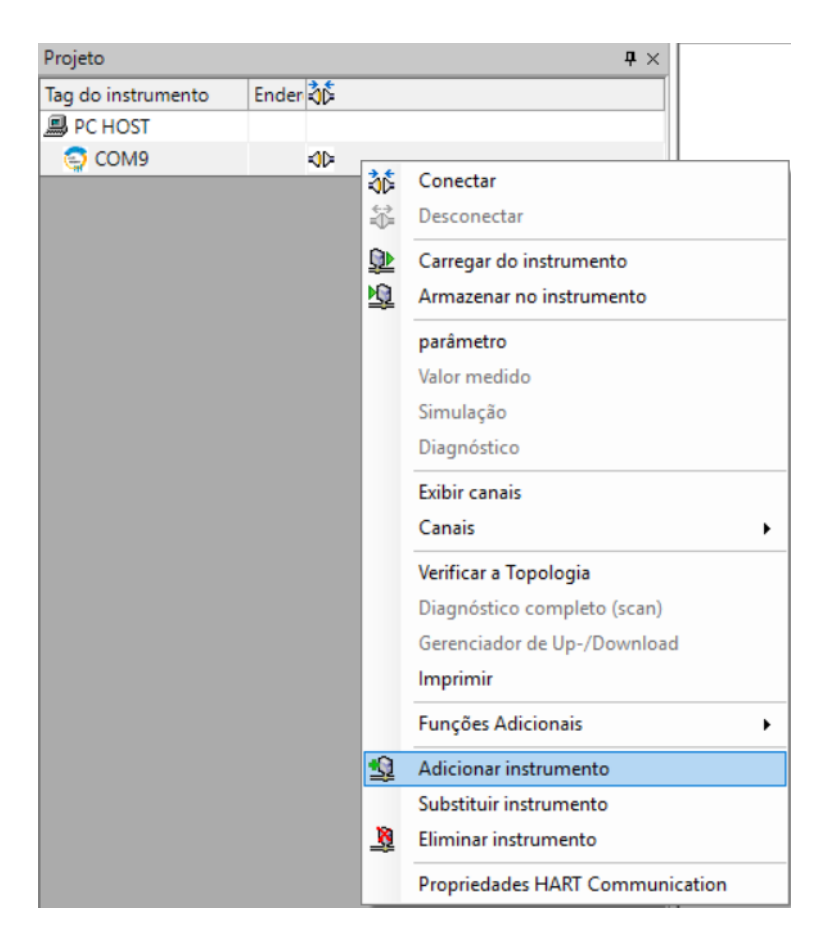

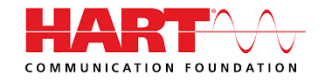

**7**

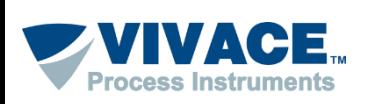

➢ Após a topologia estar montada, clique 2 vezes em cima do DTM de comunicação para fazer as configurações pertinentes da interface.

➢ Normalmente a única configuração do DTM HART Communication será no parâmetro "Serial Interface".

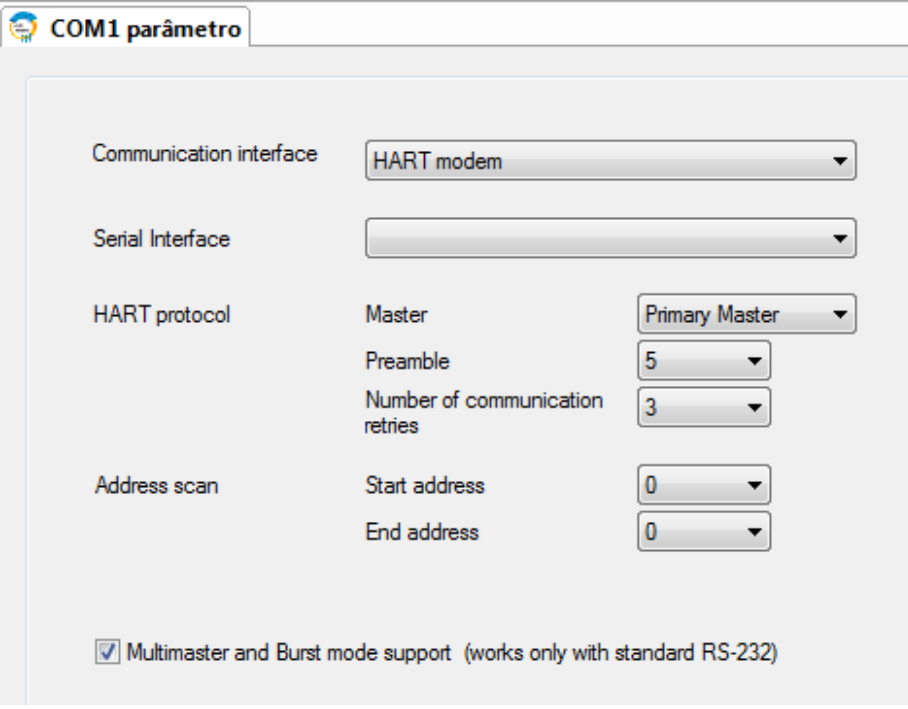

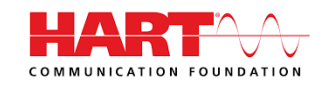

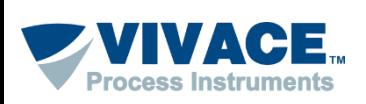

➢ Depois feche o DTM de comunicação, clique com o botão contrário em cima do DTM do equipamento e peça para conectar.

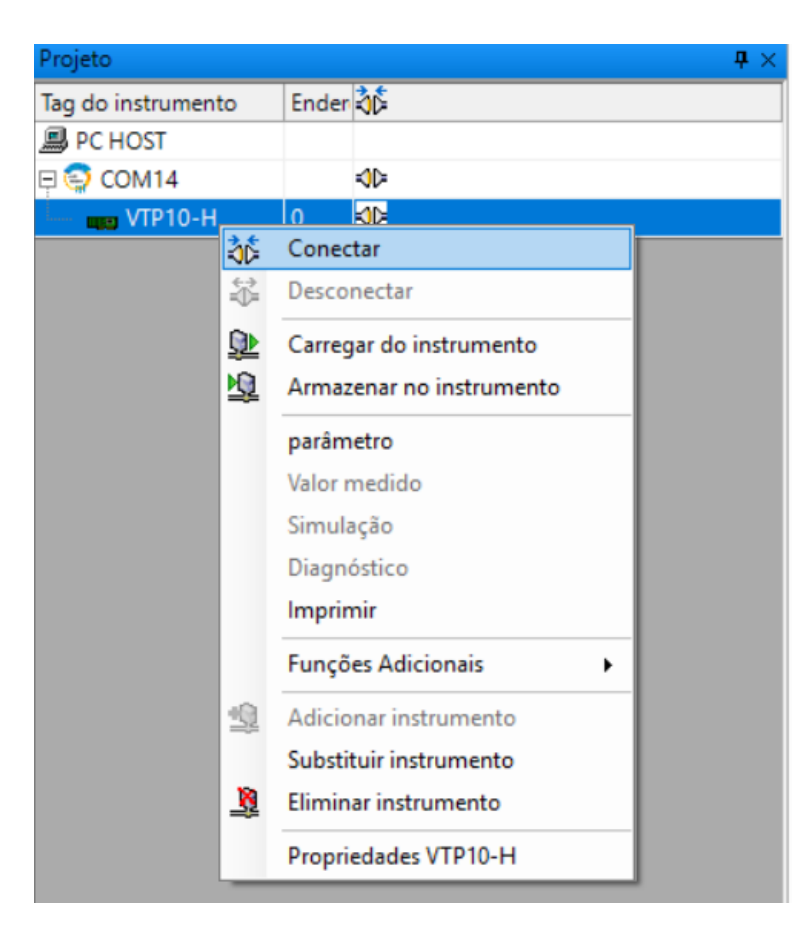

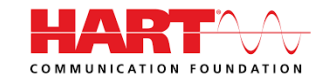

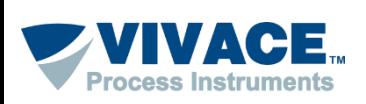

➢ Caso as configurações e a instalação física estejam corretas, a topologia deverá ter um indicador na cor verde e o DTM do equipamento poderá ser aberto (clique com botão contrário em cima do DTM do equipamento e escolha a opção "Parâmetro". Em alguns DTMs será necessário selecionar a opção "Parametrização OnLine").

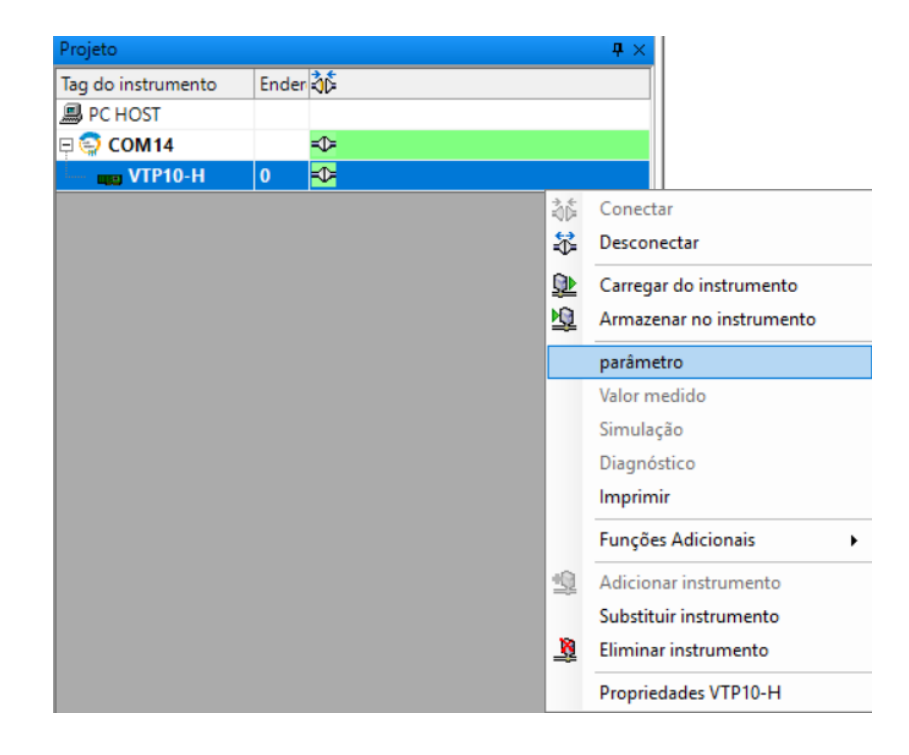

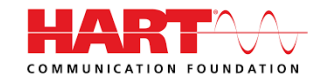